## CREATION D'UN COMPTE ORGANISATEUR

 $\bullet$ 

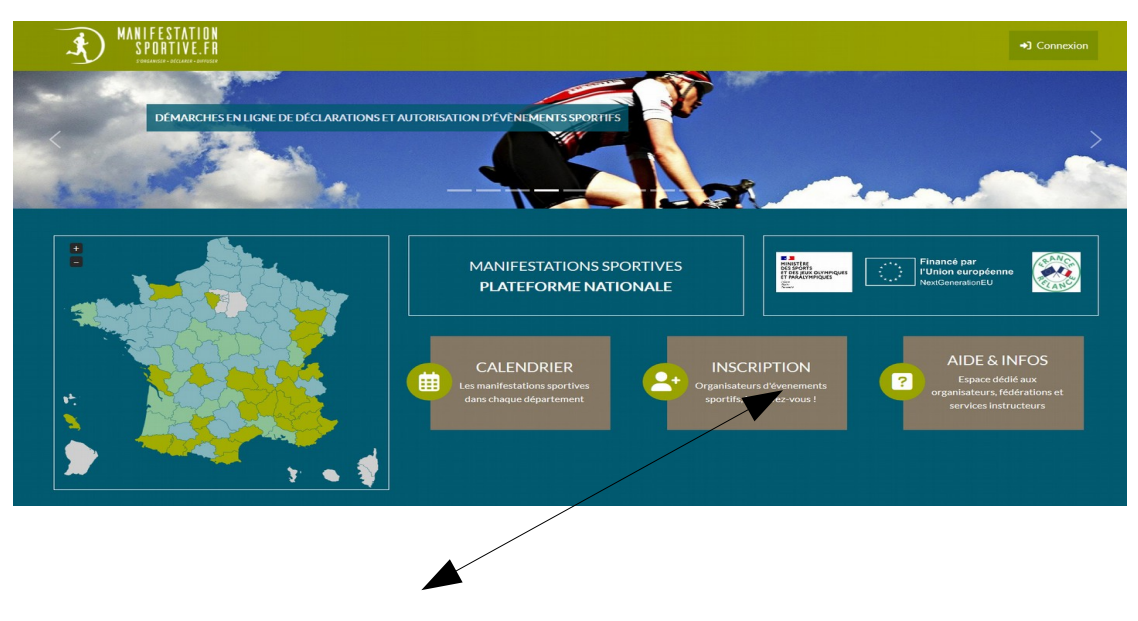

Cliquer sur « inscription »

 $\boldsymbol{\Theta}$ Inscription Confirmez-vous être un organisateur de manifestation sportive? (et pas un agent de service consulté) Cliquer sur « oui »

Compléter chaque ligne en tenant compte des observations inscrites dans le cadre bleu.

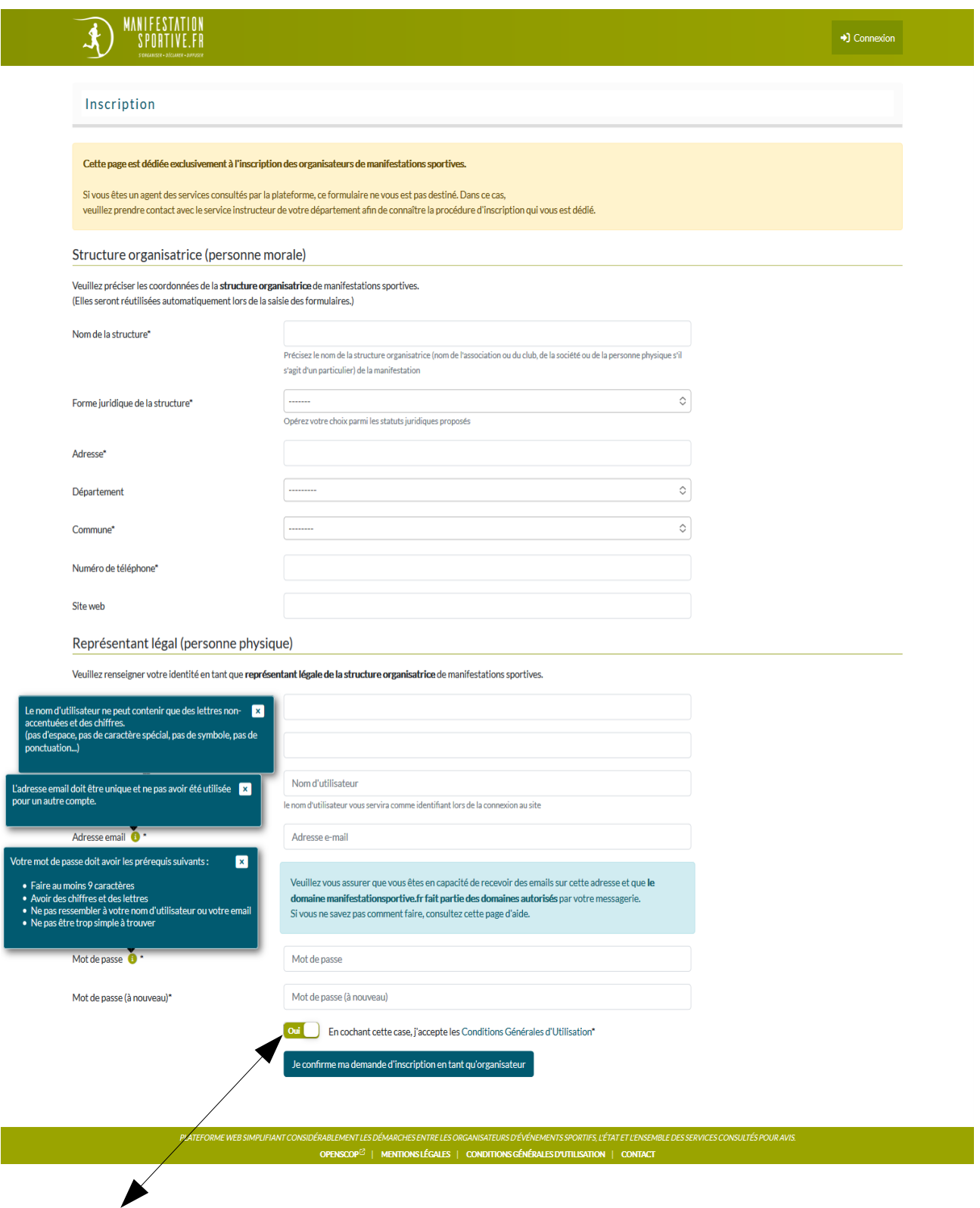

Cocher « Oui » et confirmer l'inscription

 $\bullet$ 

E-mail de confirmation envoyé à pref-epreuves-sportives@loir-et-cher.gouv.fr.

Vérifiez votre adresse email

Nous vous avons envoyé un email de vérification. Suivez le lien fourni dans cet email pour terminer le processus d'inscription.

Veuillez vous assurer que vous êtes en capacité de recevoir des emails sur cette adresse et que le domaine manifestationsportive.fr fait partie des domaines autorisés par votre messagerie. Si vous n'avez pas reçu notre email d'ici 10 minutes, veuillez consultez cette page d'aide.

Cliquer sur le lien indiqué dans le mail reçu. ❺

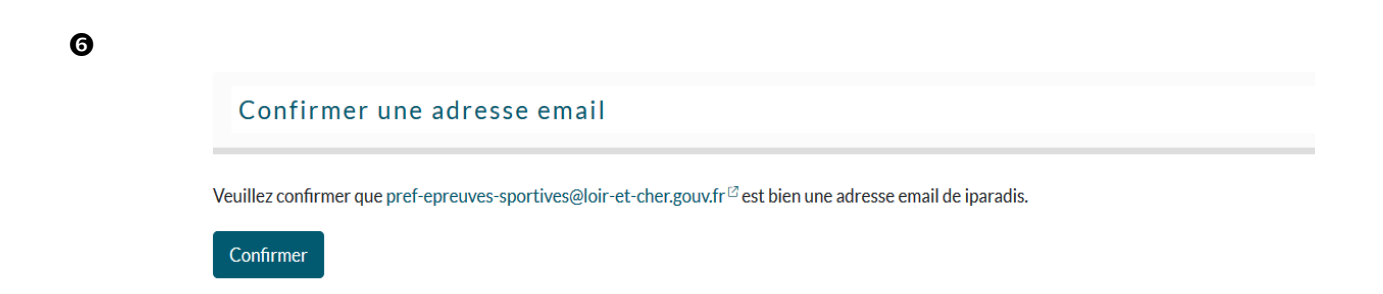

 $\bullet$ 

Vous avez confirmé pref-epreuves-sportives@loir-et-cher.gouv.fr.

## Adresse email confirmée

Votre adresse email est maintenant confirmée !

Un administrateur va bientôt valider votre compte. Vous recevrez un email pour vous le signaler.

En attendant cette validation, vous ne pouvez pas vous connecter. Merci de patienter...